## **Backup dan Restore Data Gili-SMS**

Artikel singkat mengenai cara menyimpan dan mengembalikan data Gili-SMS.

Ditulis oleh Yudi Silo Wardono Programmer Gili-SMS

Website : http://www.yusiwa.com

Sebagai seorang pengguna(*user*) terkadang kita lupa untuk melakukan backup data. Kita tidak pernah tau kapan komputer(*hardware*) akan rusak, kapan sistem operasi(windows) akan bermasalah, bahkan bisa saja tiba-tiba komputer(*software*) kita terkena virus. Sebelum semuanya terjadi, lakukan backup data.

Bagi anda pengguna Gili-SMS berbayar, lakukan backup data sesekali waktu, terjadwal atau setiap periode tertentu lebih baik lagi. Jika suatu saat nanti anda melakukan instalasi ulang Gili-SMS, anda bisa merestore(mengembalikan) data dari file hasil backup sebelumnya. Anda juga bisa meng-copy-kan data Gili-SMS dari komputer satu ke komputer yang lain.

## **Backup**

Untuk melakukan backup data di Gili-SMS ikuti langkah berikut :

1. Keluar dari Gili-SMS terlebih dahulu

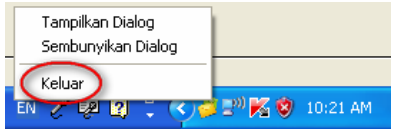

2. Matikan service Gili-SMS. Jalankan **Start / Control Panel / Administrative Tools / Services**.

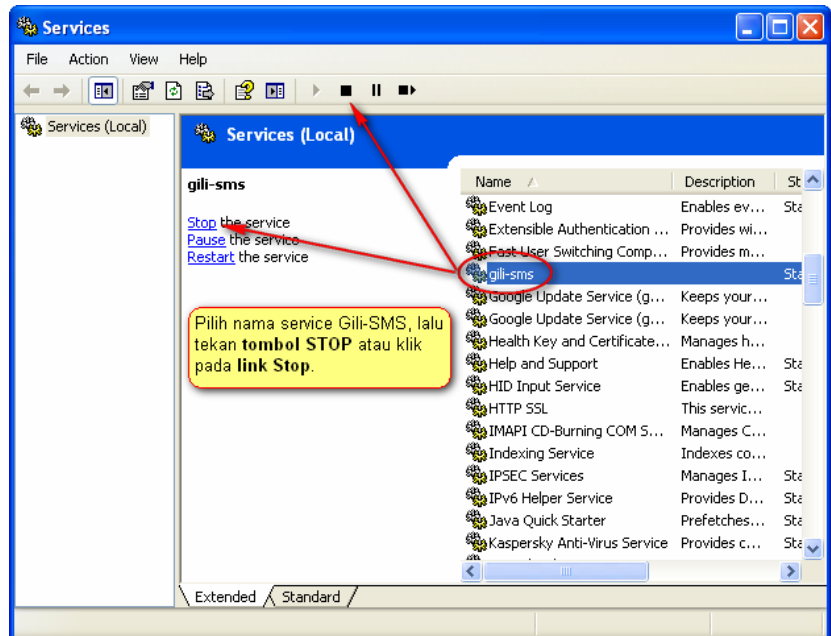

Cara lain untuk mematikan service Gili-SMS adalah dengan mengetikkan perintah **Net Stop Gili-SMS** di dialog **Command Prompt**

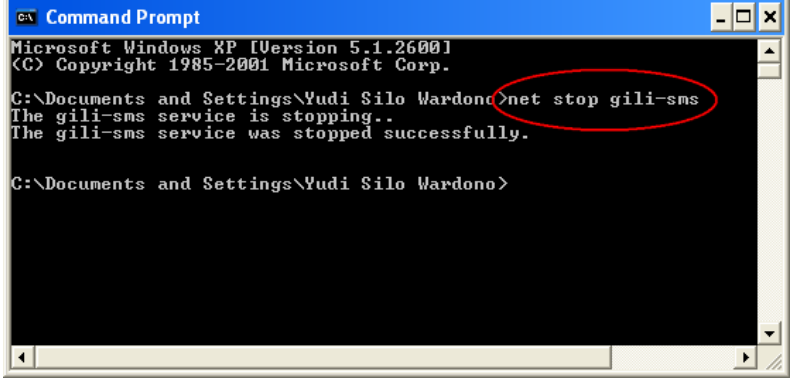

3. Jalankan **Windows Explorer** dan masuk ke folder **C:\Program Files\Gili-SMS**. Copy folder **Data** ke tempat lain.

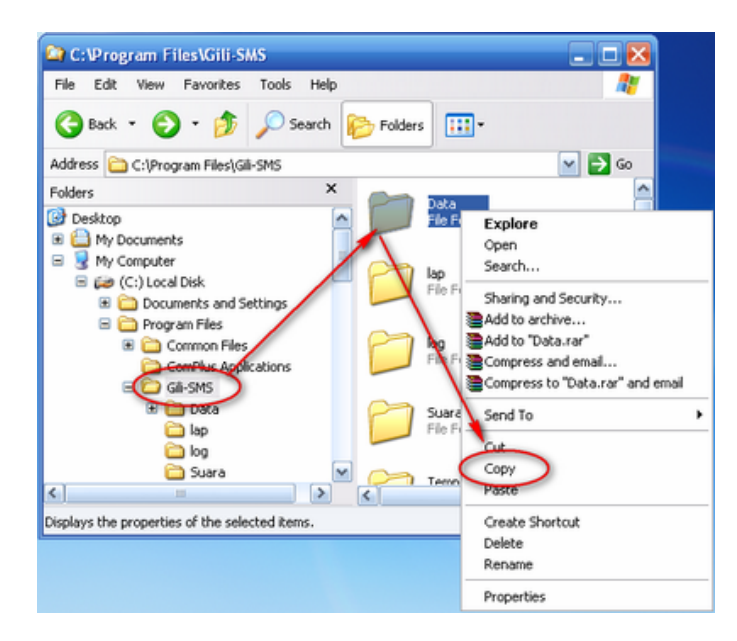

Buka folder tempat hasil backup, misal **D:\Backup Gili-SMS**, **Klik kanan** ditempat kosong, lalu pilih **Paste**.

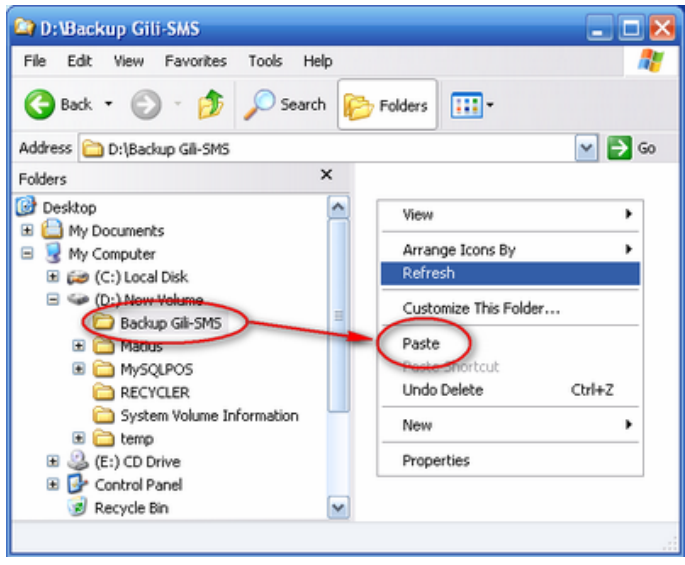

4. Selesai.

**Tips :**

- Gunakan software Winrar atau 7zip untuk meng-compress folder Data agar ukurannya menjadi lebih kecil
- Berikan catatan versi Gili-SMS. Anda bisa mencatatnya ke file teks(notepad) atau nama folder-nya ditambahkan versi Gili-SMS(rename folder)
- Versi Gili-SMS dapat dilihat pada menu **Program / Tentang Program** di Gili-SMS
- Sesekali waktu copy atau pindahkan file backup ke komputer lain atau ke flashdisk atau ke CD/DVD

## **Restore**

Jika anda melakukan instalasi ulang Gili-SMS dan ingin menggunakan data yang sudah di-backup sebelumnya, anda tinggal melakukan proses restore. Berikut caranya :

- 1. Lakukan instalasi Gili-SMS dan restart komputer
- 2. Pastikan versi Gili-SMS yang sudah ter-install versinya sama dengan file backup. Jika tidak, lakukan patch(update) Gili-SMS terlebih dahulu
- 3. Matikan terlebih dahulu service Gili-SMS. Anda bisa melihat pada bagian **Backup** diatas pada poin nomor 2
- 4. Copy-kan folder **Data** hasil backup ke folder **C:\Program Files\Gili-SMS**. Pastikan ditumpuk(overwrite)
- 5. Pastikan di folder **C:\Program Files\Gili-SMS\Data** hanya terdapat folder **MySQL Server 5.0** dan tidak ada folder lain. Jika terdapat folder lain, maka pada poin nomor 4, anda telah melakukan kesalahan dalam melakukan Copy folder **Data**. Lihat kembali poin nomor 4

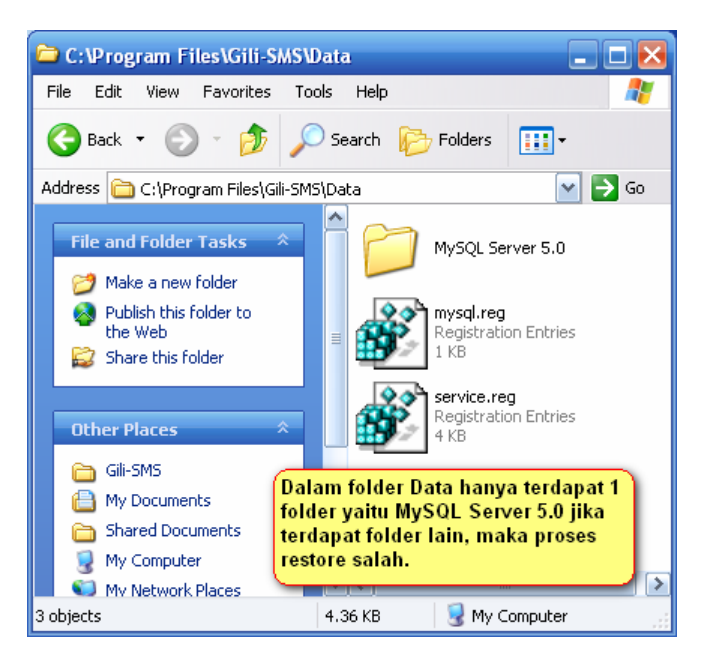

Cara yang sama juga bisa anda terapkan ke komputer lain. Semisal anda meng-install Gili-SMS ke komputer B dengan menggunakan data Gili-SMS dari komputer A.

## **Catatan :**

- Yusiwa.com tidak memberikan **copy software** setelah pembelian. Installer sepenuhnya milik pelanggan dan pelanggan bisa menggandakan(copy) installer untuk backup agar tidak hilang
- Yusiwa.com hanya memberikan **update Gili-SMS(patch)** kepada pelanggan berbayar sebagai bentuk layanan update software selama 1 tahun sejak tanggal pembelian
- Jika pelanggan karena sesuatu hal hendak meminta **copy software**, maka akan dibebankan biaya tambahan. Silahkan hubungi customer support Gili-SMS di yusiwa.com

**Gili-SMS** http://www.yusiwa.com, gili@yusiwa.com Jl. Mulyorejo No. 40 Surabaya 60115. Telp. 031-5991249, 0852.3558.3200(AS), 0878.545.20002(XL)